# **Images and Symbols**

**Chapter 9**

Photos and predrawn graphics can be inserted into Adobe Illustrator documents or symbols that Illustrator provides can be inserted. These items can then be edited.

## **Starting a New Document**

- 1 Load Adobe Illustrator CC or close the current document.
- 2 Select CREATE NEW from the WELCOME screen or NEW from the FILE menu to start a new document.

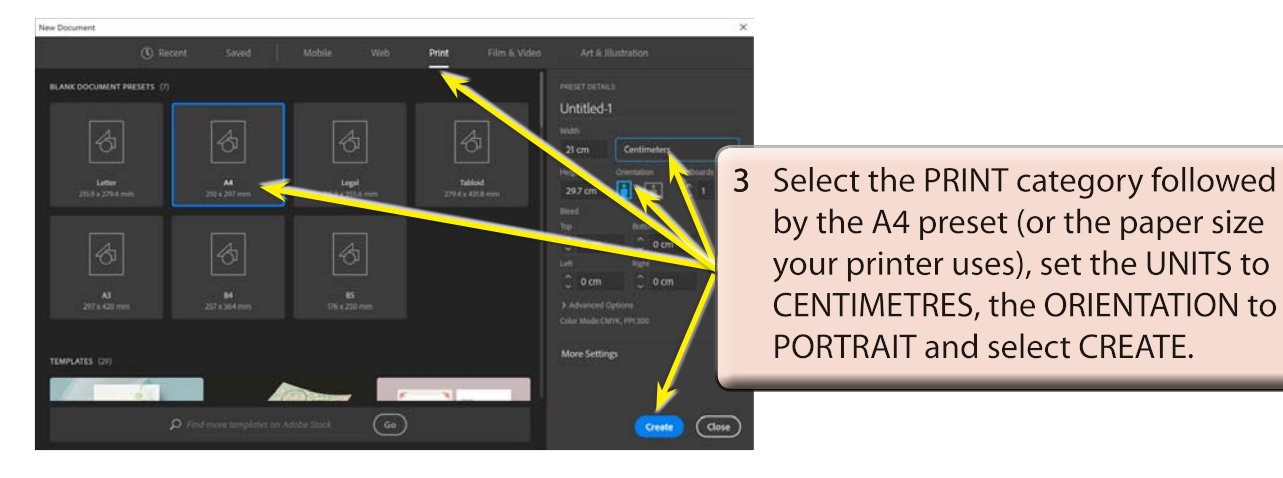

## **Using Images**

### **A Importing the Image**

An image has been prepared for you and it needs to be imported.

- 1 Display the FILE menu and select PLACE.
- 2 Access the ILLUSTRATOR CC SUPPORT FILES.

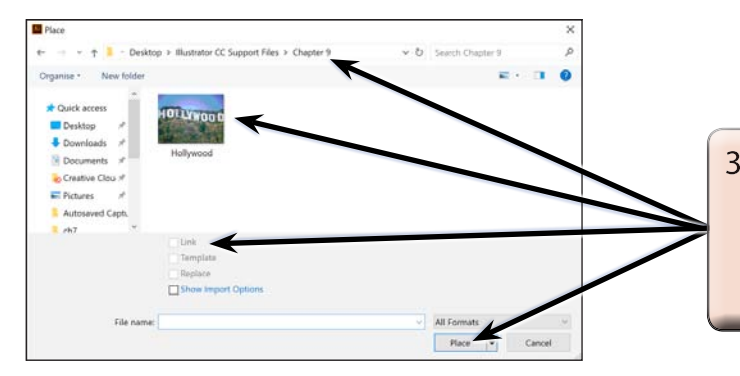

3 Open the CHAPTER 9 folder, select the HOLLYWOOD image, check that the LINK box is turned off and click on PLACE.

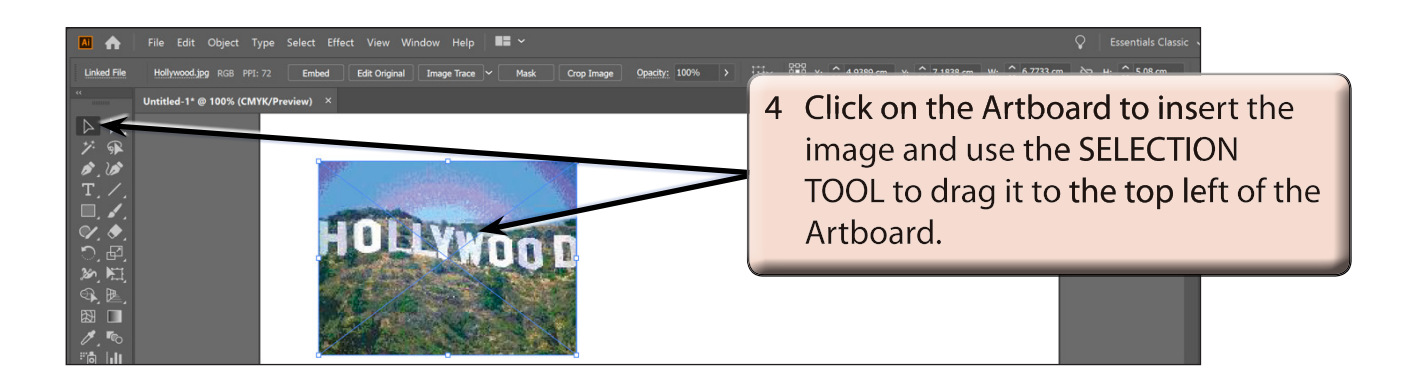

**NOTE: If LINK is selected when PLACING images, the image is not part of the document, just a link to the original image is recorded.**

### **B Adjusting the Image**

The image can be moved, resized, rotated or have effects applied to it just like any other object in Illustrator.

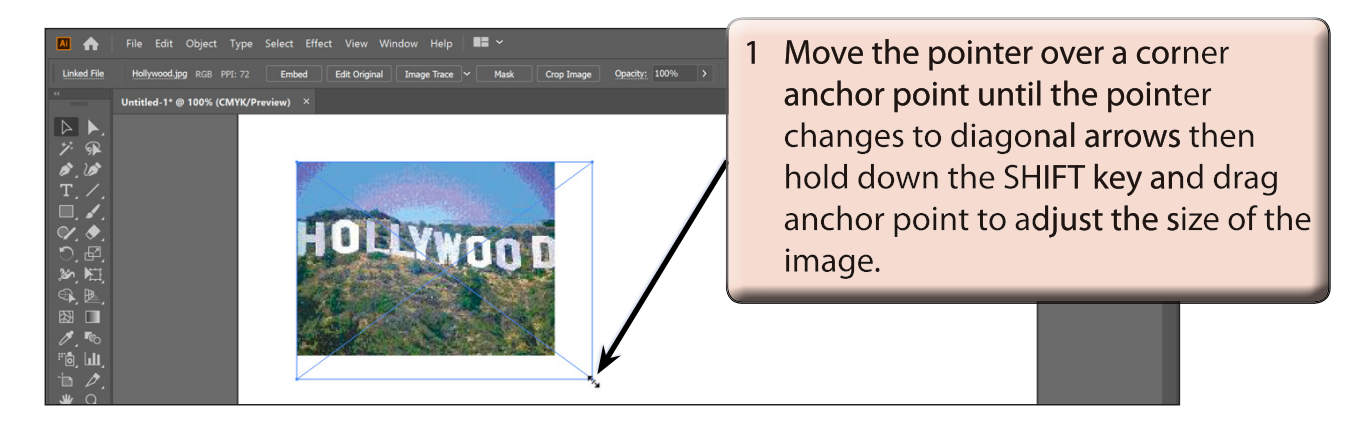

#### **NOTE: The SHIFT key ensures that the proportions of the image are maintained in the resize.**

2 Display the EFFECT menu, highlight STYLIZE in the top section of the menu and select FEATHER.

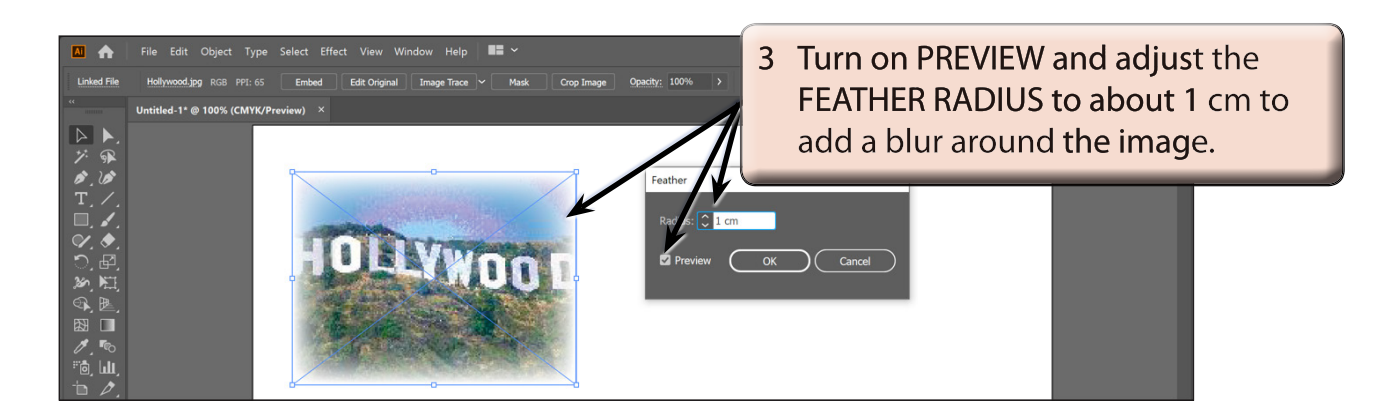

4 Select OK to complete the FEATHER effect.

### **Using Symbols**

Adobe Illustrator provides a wide range of pre-drawn images, called SYMBOLS, that can be used and manipulated within designs. These symbols are contained in the SYMBOLS panel.

#### **A The Symbols Library**

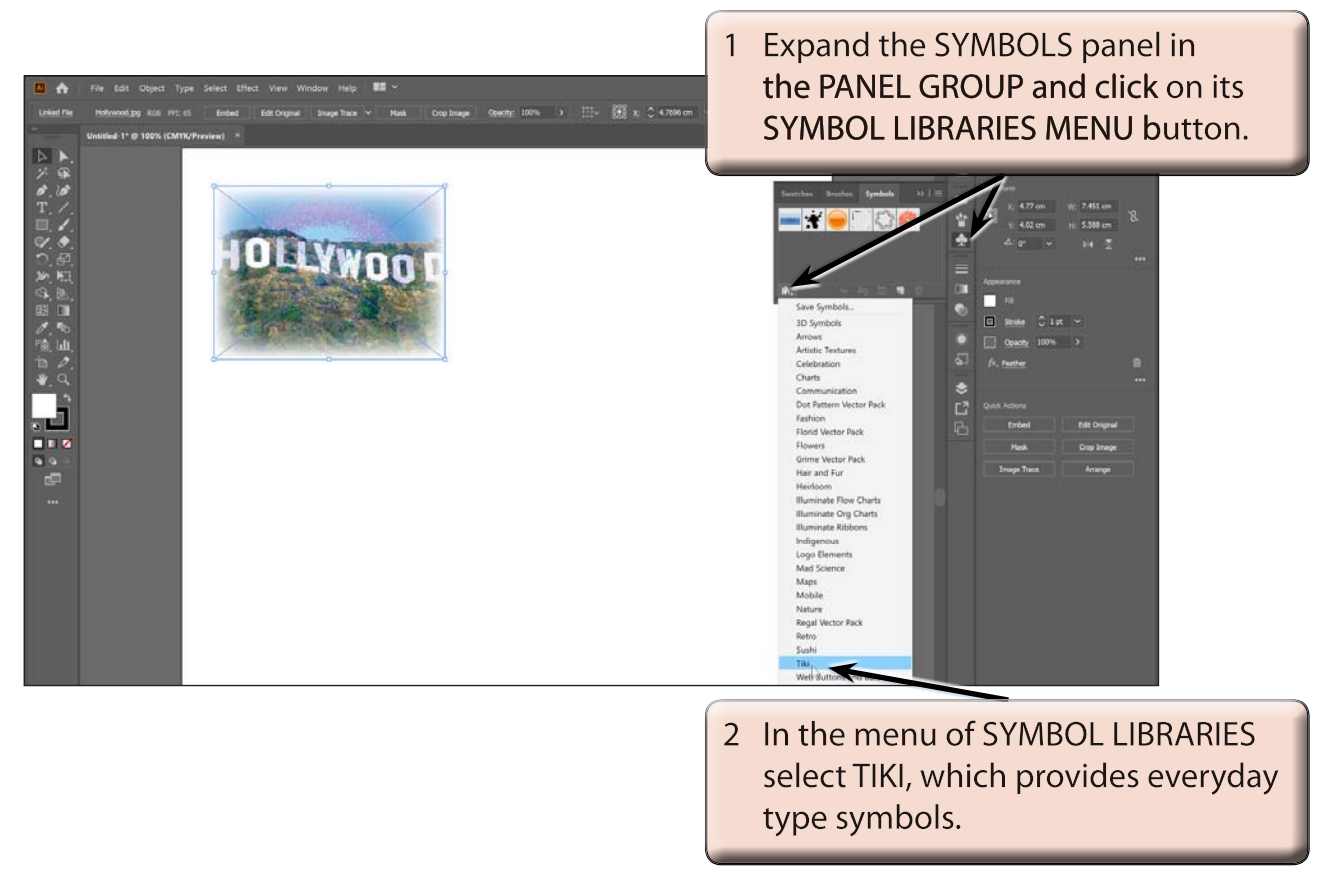

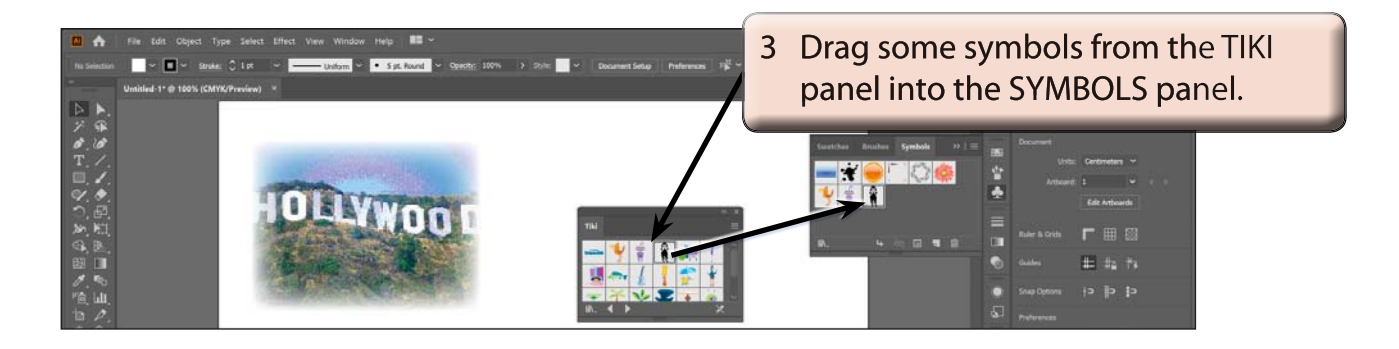

4 Close the TIKI panel by clicking on its CLOSE BOX (x).

**NOTE: You can drag symbols directly onto the Artboard from SYMBOL LIBRARY panels. The SYMBOLS panel will store those symbols for the current document.**

#### **B Adding Symbols to the Artboard**

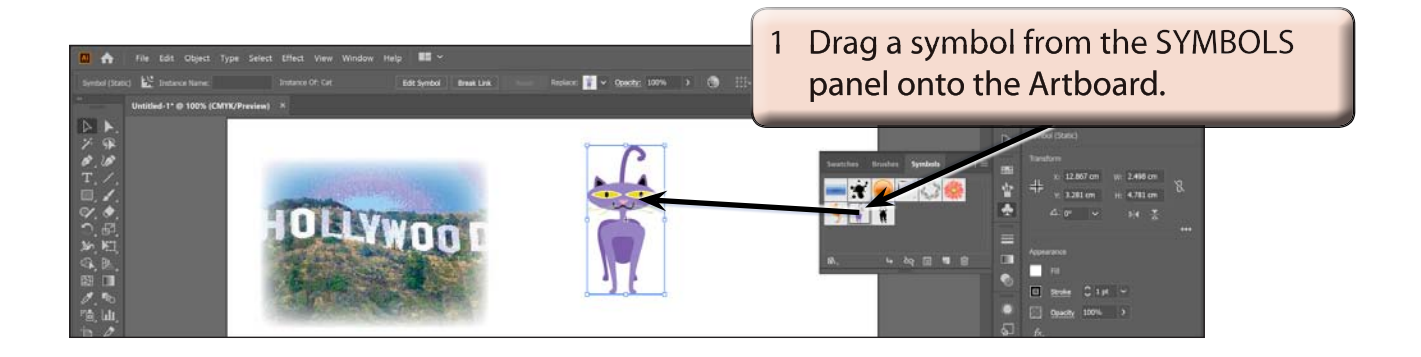

**NOTE: You can also click on the PLACE SYMBOL INSTANCE button at the base of the SYMBOLS panel to insert a selected symbol on the Artboard.**